## Cisco Webex Board 빠른 참조 설명서

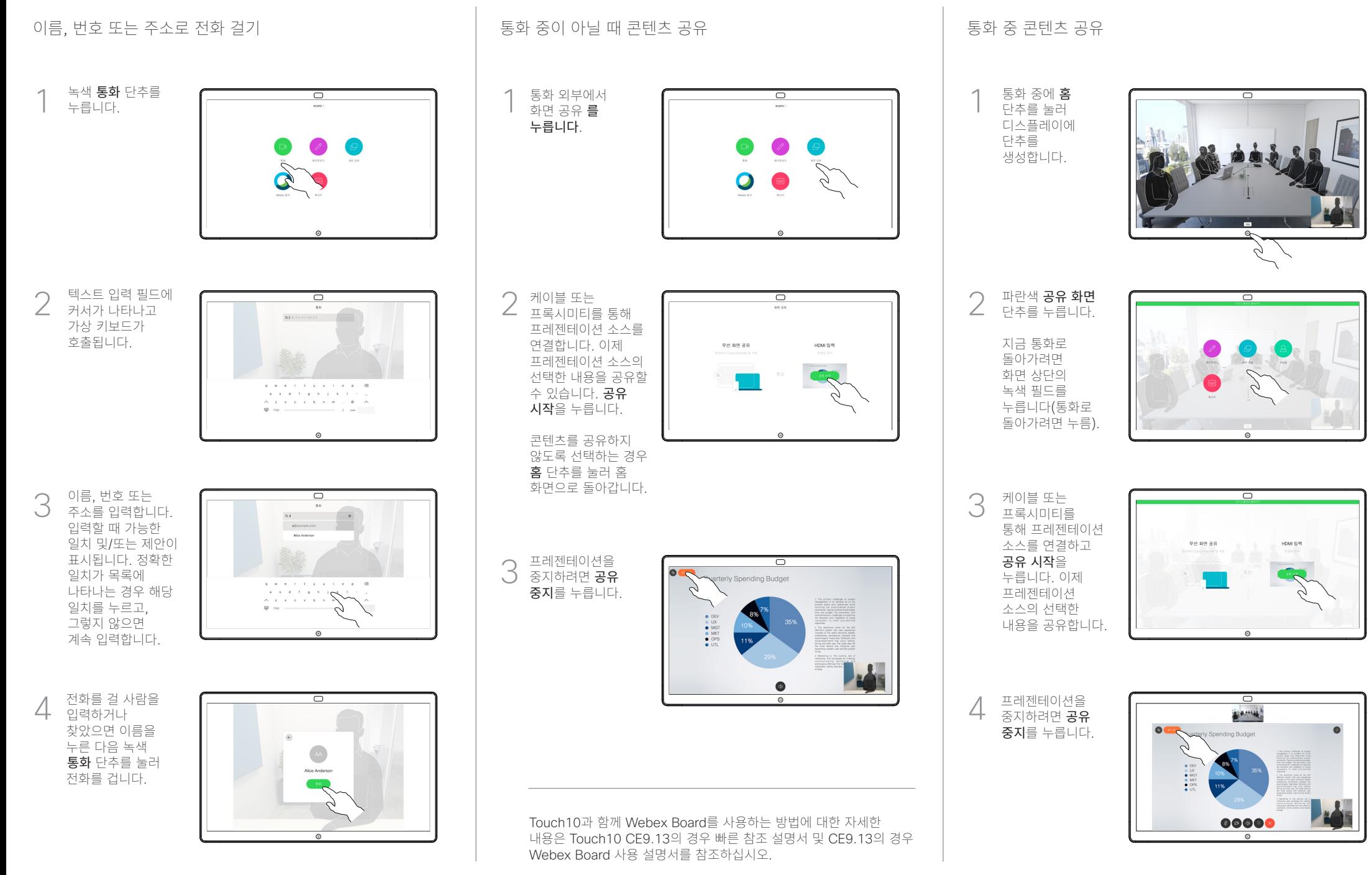

## Webex Board를 디지털 화이트보드로 사용 Webex Board의 공유 콘텐트에 주석 달기 Webex Board의 공유 콘텐트에 주석 달기 전자 메일로 주석 또는 그리기 보내기

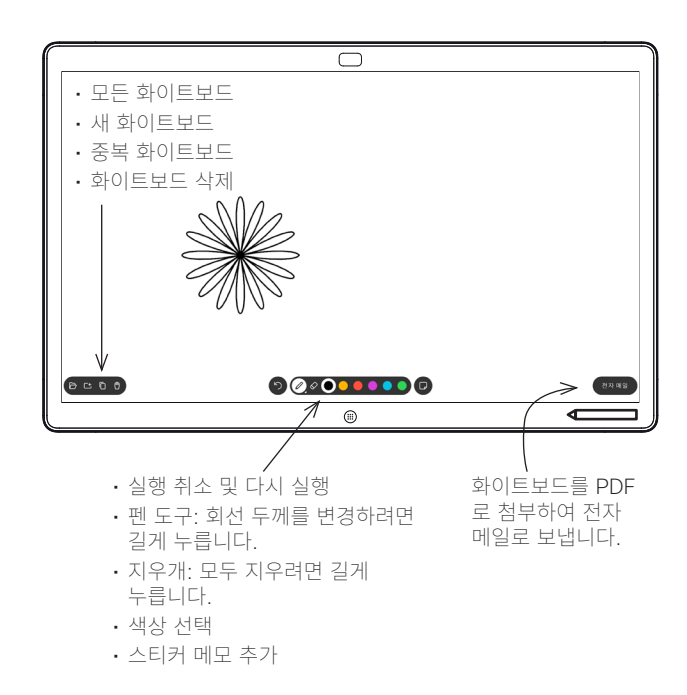

Webex Board는 화상 통화 기능이 있는 디지털 화이트보드입니다. 화이트보드 기능에 액세스하려면 홈 단추를 눌러 홈 화면으로 이동한 다음 화이트보드를 누릅니다.

펜 이나 손가락을 사용 하 여 화이트 보드에서 그리거나 글씨를 쓸 수 있습니다.

화이트보드 페이지의 크기는 원하는 만큼 커집니다. 이를 무한 페이지라고 합니다.

화이트보드 드로잉을 저장하려면 선택한 수신자에게 전자 메일로 보낼 수 있습니다. 이 작업을 수행하려면 비디오 지원 팀에서 Webex Board 가 메일 서버를 사용하도록 구성해야 합니다.

홈 단추를 몇 초 동안 길게 눌러 다음 사용자의 모든 화이트보드 페이지를 정리합니다. 확인하라는 메시지가 나타납니다.

외부 통화, 프레젠테이 션 공유. 주석을 추가할 이미지가 표시되는지 확인합니다. 1

필요한 경우 화면을 눌러 주석 아이콘을 생성한 다음 주석 아이콘을 누릅니다.

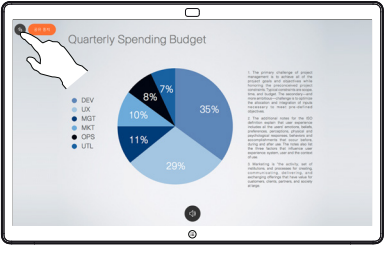

사용 가능한  $2 \stackrel{\text{18}}{=} \stackrel{\text{18}}{=} \stackrel{\text{18}}$ 주석을 추가하고 완료되면 완료를 누릅니다.

ᅲ Quarterly Spending Budge  $0.0000000000$ **Cuts** 

이제 프레젠테이션을 다시 시작하거나 완전히 중지할 수 있습니다. 3

> 주석이 달린 이미지는 화이트보드 페이지로 존재합니다. 표시된 내용을 누르면 모든 화이트보드 페이지의 축소판이 생성됩니다.

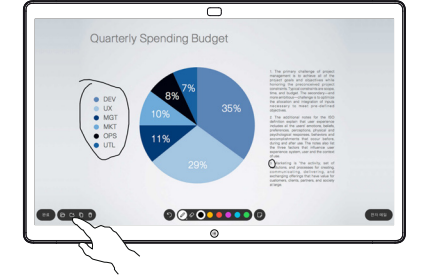

이제 다른 화이트보드 페이지를 추가하거나 화이트보드 페이지를 삭제할 수 있습니다. 4 수신자를

전자 메일을 보내지 않는 한 세션이 끝나면 화이트보드 페이지가 지워집니다. 자세한 내용은 권한을 참조하십시오.

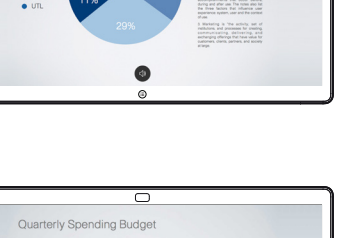

둘 이상의 화이트보드 2 - 폴 이상의 와이트보<br>- 페이지가 있는 경우<br>- 전진 맨인글 님께 전자 메일로 보낼 화이트보드 페이지를 선택합니다. 다음 화살표를 누릅니다.

전자 메일 아이콘을 누릅니다.

1

᠊ᢆ **MV** 00000000

ਨ

 $000000000$ 

수신자를 추가하려면 누릅니다. 3

> 사용되는 형식은 PDF입니다.

4

**Energy** 

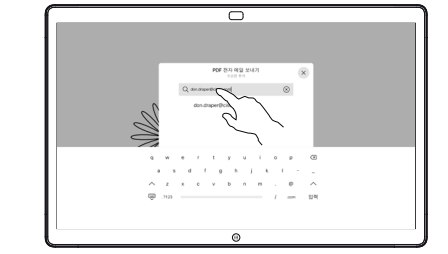

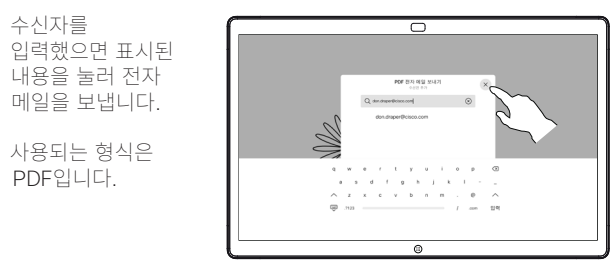

 $\overline{5}$